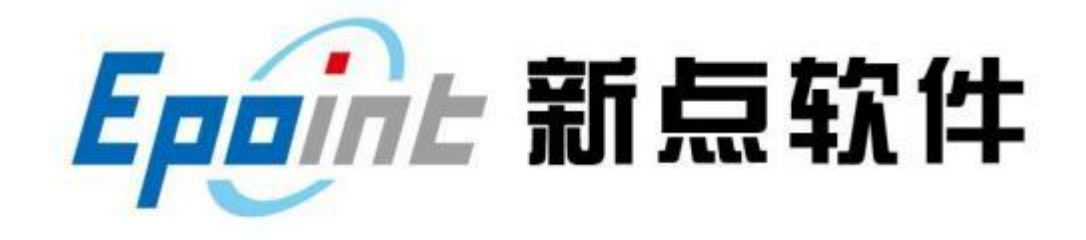

### 国泰新点软件股份有限公司

地址:江苏张家港市经济开发区 **(http://www.epoint.com.cn)**

客服电话:400-998-0000

# 登封市公共资源电子交易平台 交易主体注册操作手册

#### 目 录

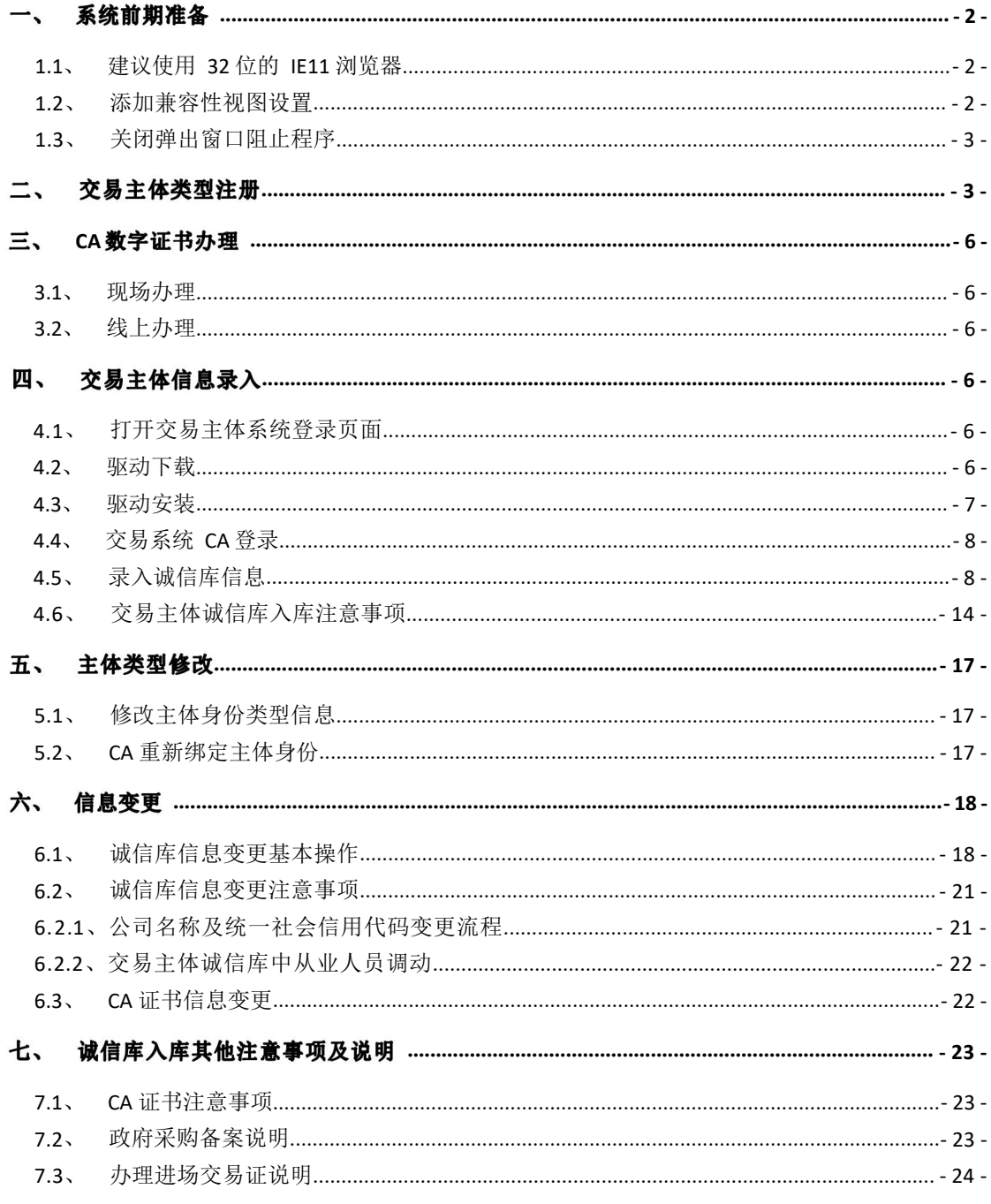

V1.4-20210625

### <span id="page-2-0"></span>系统前期准备

### 1.1、建议使用 32 位的 IE11 浏览器

若电脑为 64 位操作系统, IE 浏览器程序路径: C:\Program Files (x86)\Internet Explorer\iexplore.exe 若电脑为 32 位操作系统,, IE 浏览器程序路径: C:\Program Files\Internet Explorer\iexplore.exe

### <span id="page-2-1"></span>1.2、添加兼容性视图设置

打开交易主体登录页面,点击 IE 菜单栏——工具——兼容性视图设置 (没 有显示出来菜单栏的话,直接按空格旁边的 alt 键会自动展示), 如下图:

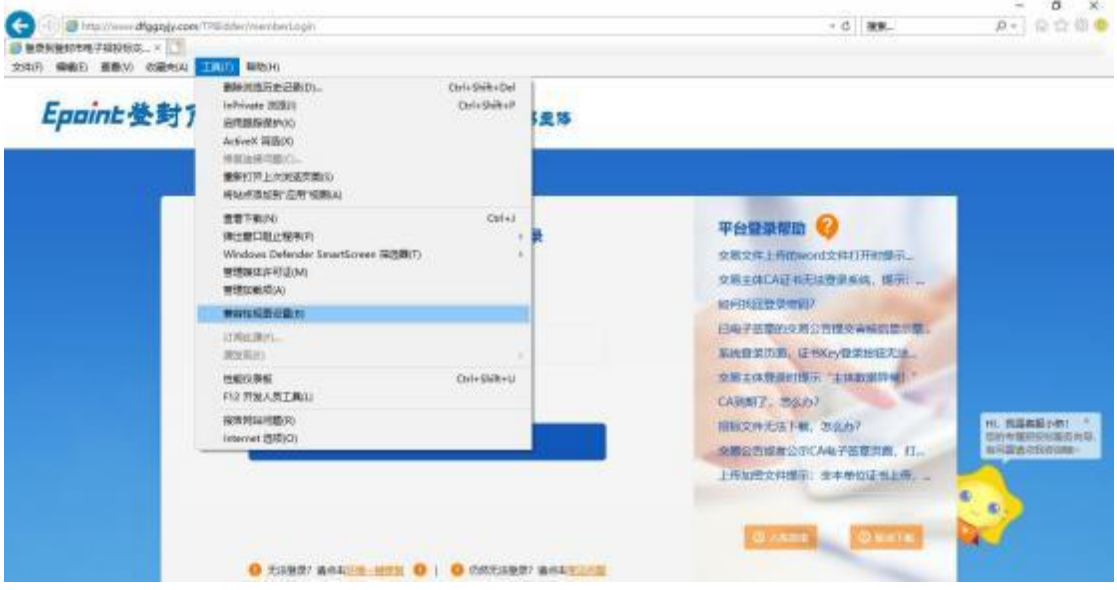

进入如下页面:

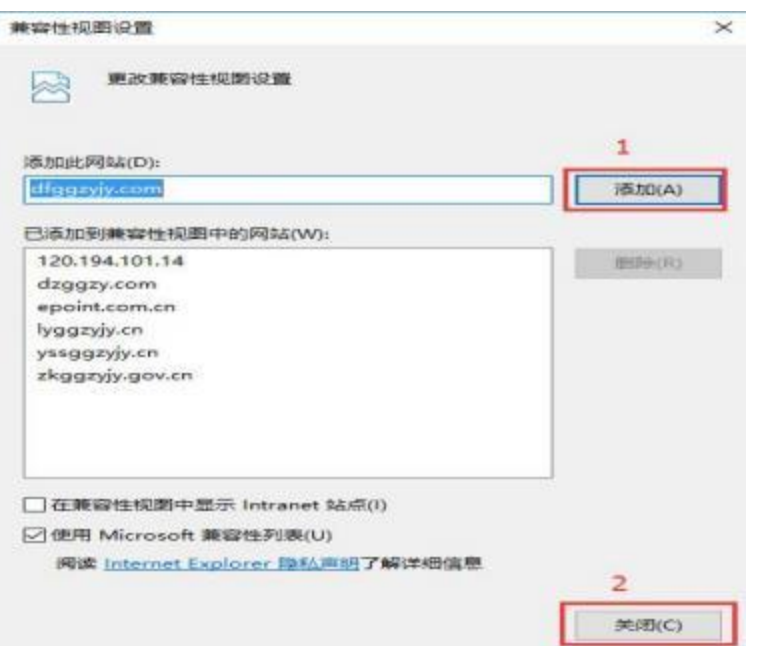

将系统登录的网址添加后关闭即可;

### <span id="page-3-0"></span>**1.3**

点击 IE 菜单栏——工具——弹出窗口阻止程序——关闭弹出窗口阻止程序 (没有显示出来菜单栏的话,直接按空格旁边的 alt 键会自动展示), 如下图:

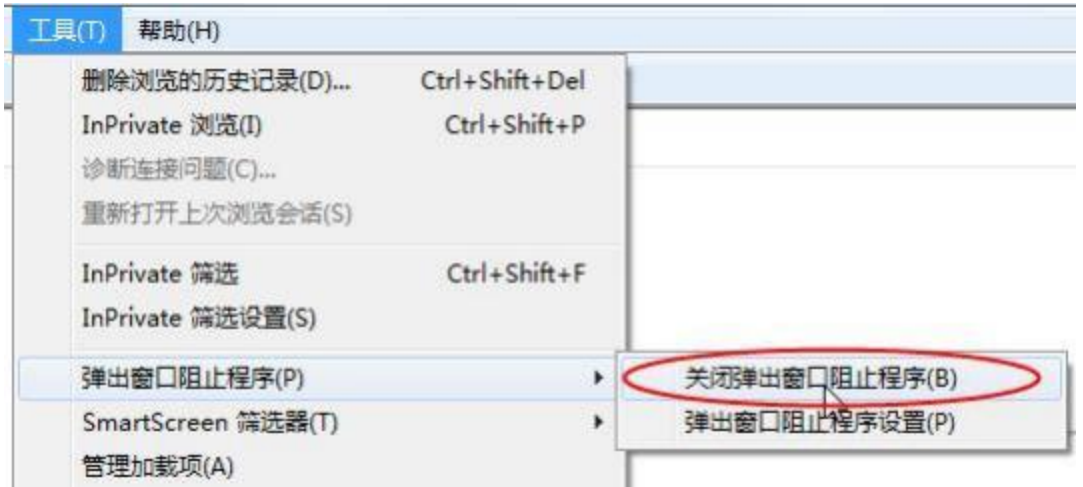

### <span id="page-3-1"></span>二、 交易主体类型注册

(1) 在网站首页左上角【登录】或【交易主体登录】按钮,

(2) 打开交易主体系统登录页面: http://www.dfggzyjy.com/TPBidder, 如下图:

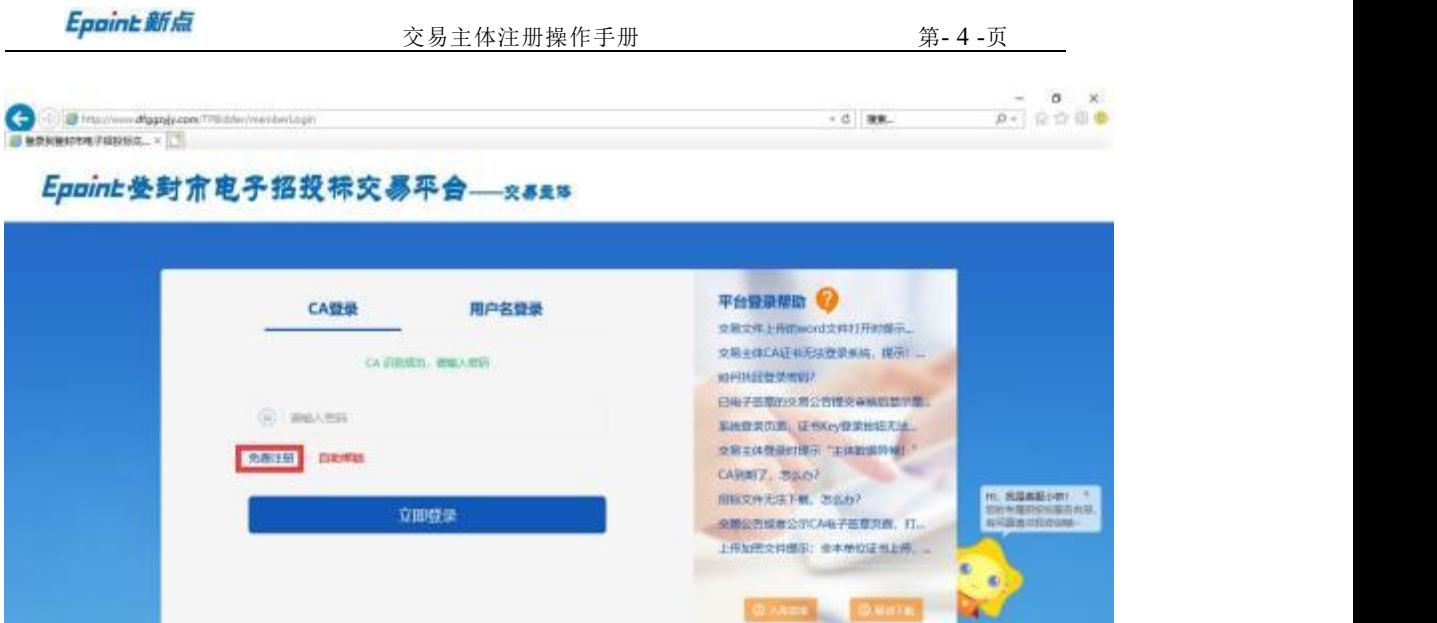

(3) 点击"免费注册" ,进入如下界面:

O HARD WASHINGTON O . O CONSIDER WARRINGS

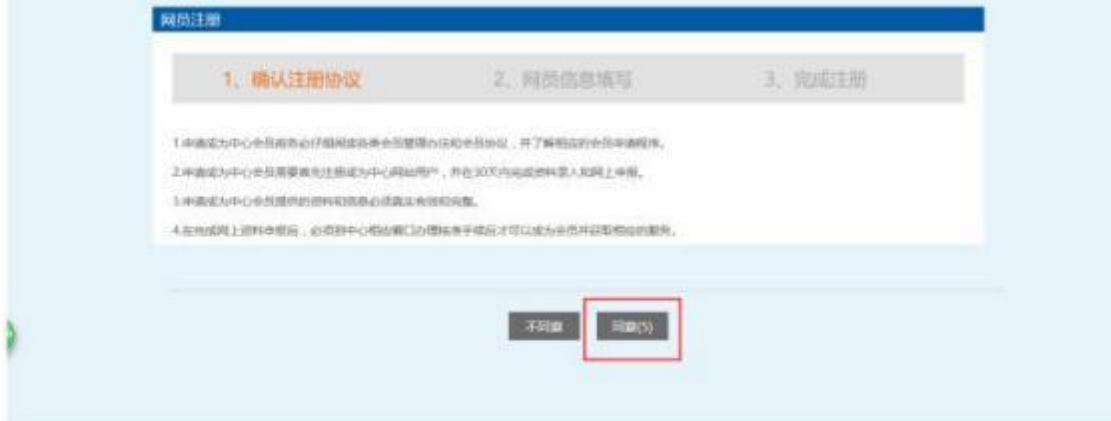

(4) 认真阅读注册协议后点击"同意",进行下一步,如下图:

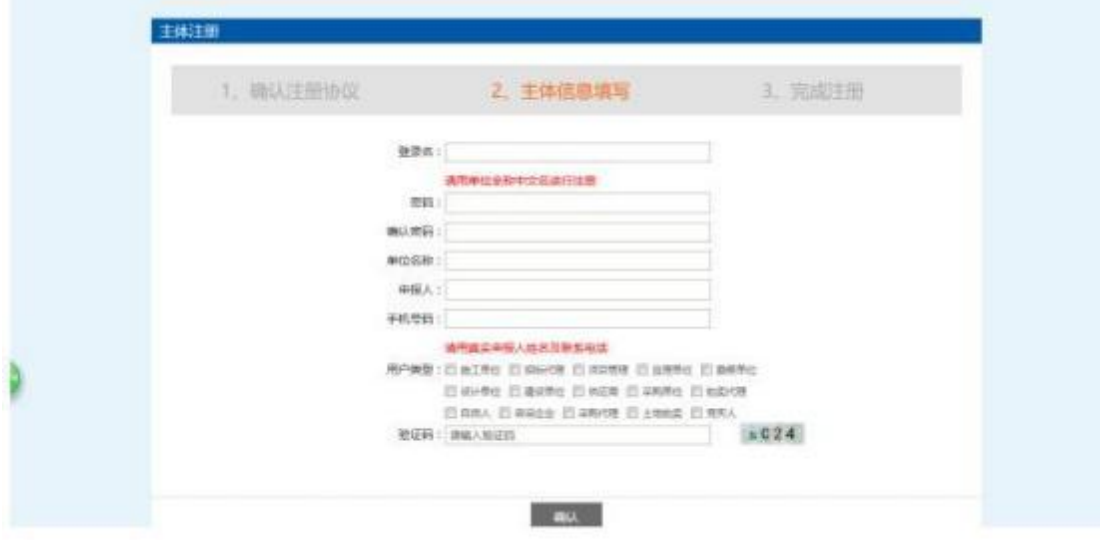

(5) 主体信息填写必须填写真实有效信息,选择用户类型,用户类型根据

交易业务不同可以选择多项。其中:

业主单位:注册时同时勾选建设单位和采购单位;

招标代理:注册时同时勾选招标代理、采购代理和拍卖代理;

投标单位:注册时勾选供应商和施工单位,根据营业执照中经营范围可以多选;

土地竞买:注册时勾选土地拍卖类型;

产权竞买:注册时勾选竞买人类型;

注: (1) 自然人不能与其他类型同时注册 (入库要求详见 4.6.3 交易主体以自然

<mark>身份在诚信库入库须知);</mark>

(2) 仅参与产权交易类的竞买人,即只勾选竞买人的交易主体, 可不必办理 CA

证书 (入库要求详见 4.6.2 仅参加产权交易类业务的竞买人诚信库入库须知) 。

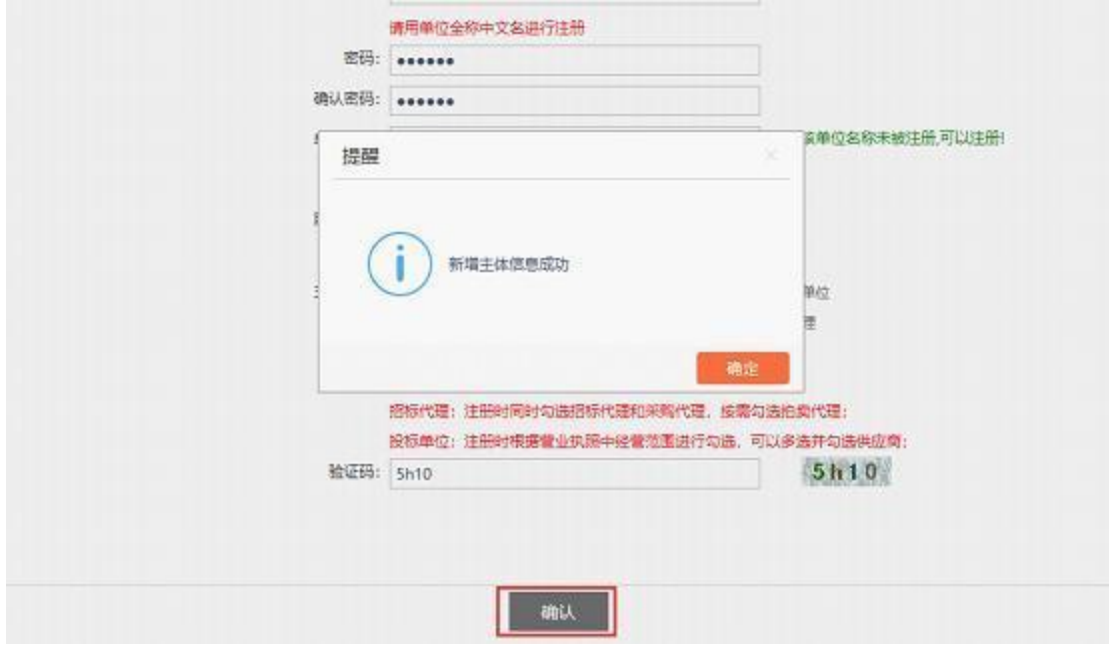

(6) 输入验证码点击【确认】,提示"新增主体信息成功"。然后点击【确 定】完成登录名信息注册。

注:此时只是单位名称等身份类型信息注册,所有交易主体 (除仅参加产权交易 类业务的竞买人、自然人外) 必须办理完 CA 数字证书后,再完善诚信库基本信 息并提交信息入库。

### <span id="page-6-0"></span>三、 CA 数字证书办理

#### <span id="page-6-1"></span>**3.1**

完成注册后,交易主体应携带相关资料,到 CA 办理窗口现场办理 CA 数字 证书。

### <span id="page-6-2"></span>**3.2**

完 成 注 册 后 , 交 易 主 体 可 登 录 信 安 CA 官 网 <http://xaca.hnxaca.com:8081/online/ggzyApply/index.shtml>,在线办理 CA 证书新办 等业务。

 $\overline{\mathbf{r}}$ : The contract of  $\overline{\mathbf{r}}$  is the contract of  $\overline{\mathbf{r}}$  is the contract of  $\overline{\mathbf{r}}$ 

(1) 交易甲方 (即业主单位) 不能通过线上办理, 请到 CA 办理窗口现场办理 CA 证书相关业务;

(2) 具体详见登封市公共资源交易中心网站首页——公共服务——办事指南— —《[登封市公共资源中心交易主体](http://www.dfggzyjy.com/ggfw/003003/003003001/20170818/03b8899e-1787-4a14-986a-b5021da34536.html) CA 办理指南》。 (点击进入)

### <span id="page-6-3"></span>四、 交易主体信息录入

### <span id="page-6-4"></span>**4.1**

办 理 CA 数 字 证 书 后 , 登 录 登 封 市 公 共 资 源 交 易 中 心 网 站 (<http://www.dfggzyjy.com/>), 点击"交易主体登录", 进入交易主体系统的登 录界面。

#### <span id="page-6-5"></span>**4.2**

在交易主体登录页面,点击【驱动下载】,下载登封市交易平台驱动程序。

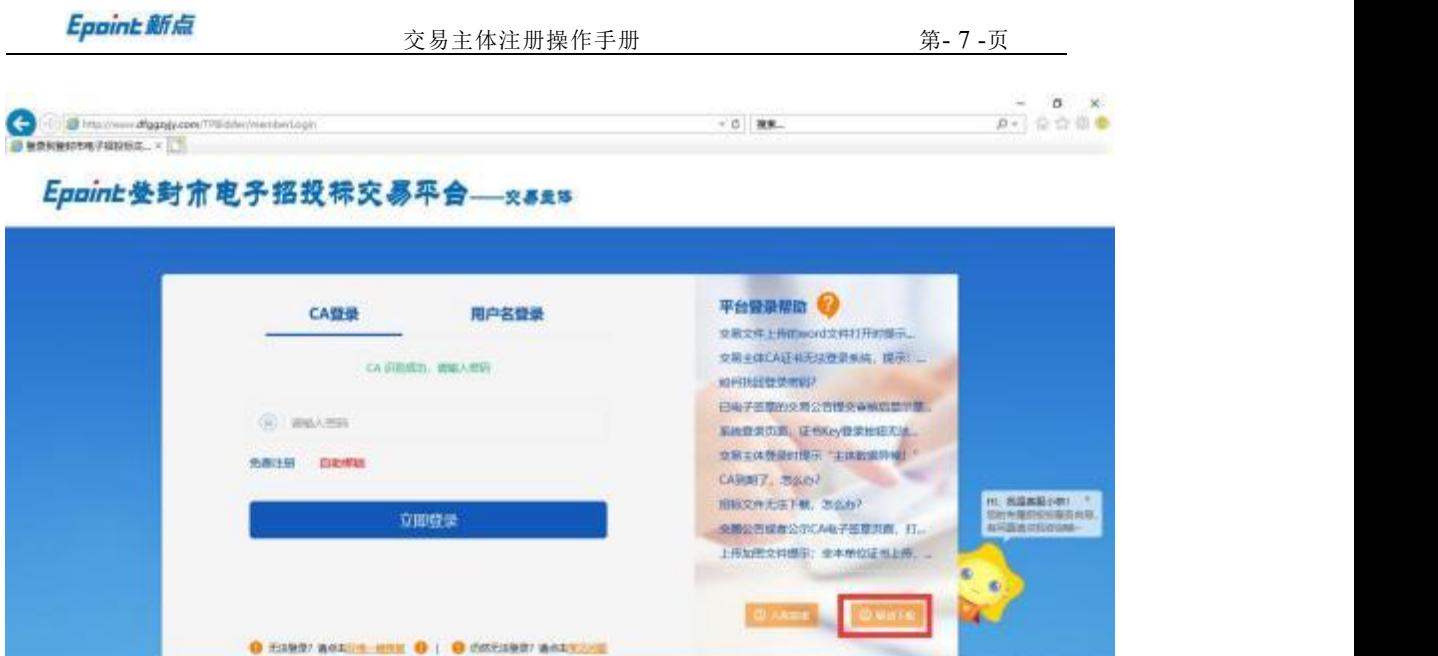

<span id="page-7-0"></span>**4.3**

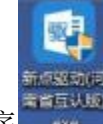

(1) 安装驱动前不要在电脑上插入 CA, 双击安装程序 , 进入安装页面;

( 2) 点击快速安装,进行安装,安装完成后显示安装成功即可。

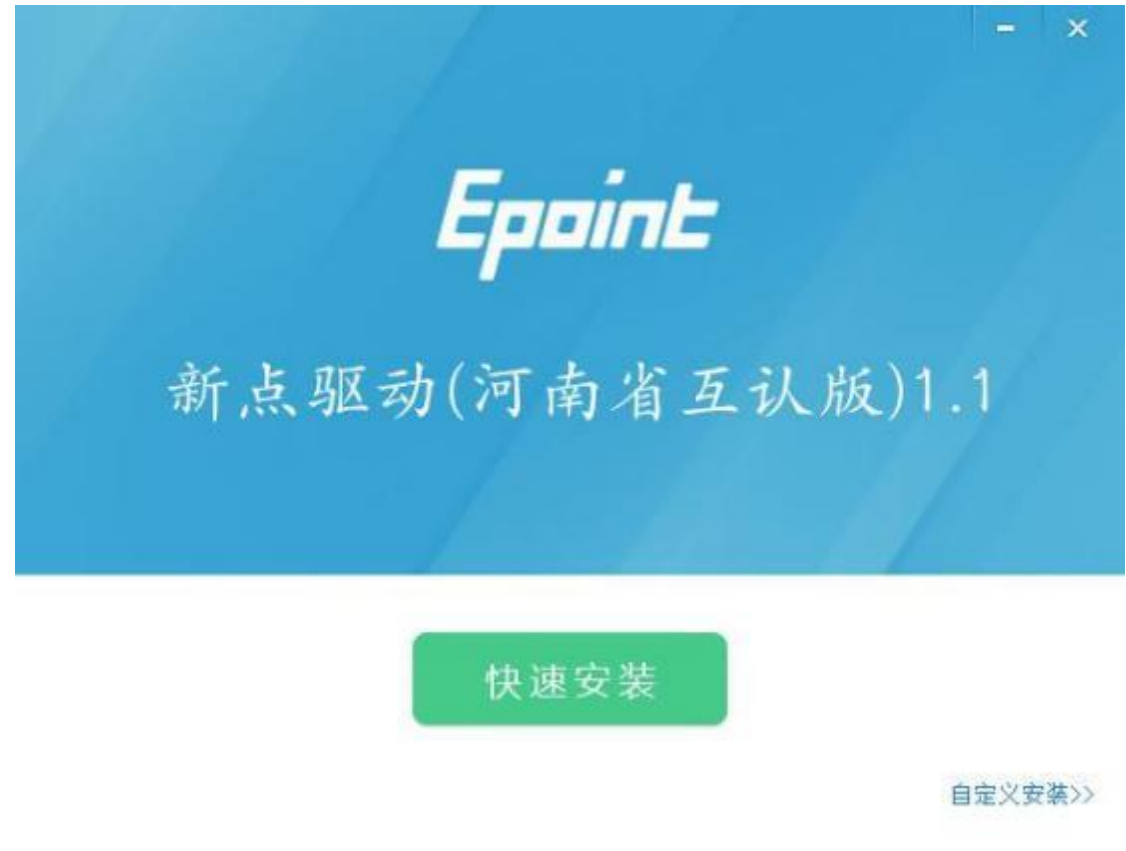

注: 河南省 CA 驱动全省互认, 运行驱动检测工具可自动更新浏览器配置, 若有

升级提醒请及时更新。

### <span id="page-8-0"></span>**4.4 CA**

系统驱动安装完成后选择【CA 登录】,输入 CA 口令进入交易主体系统, Epaint参封肃电子招投标交易平合--- x # # \*

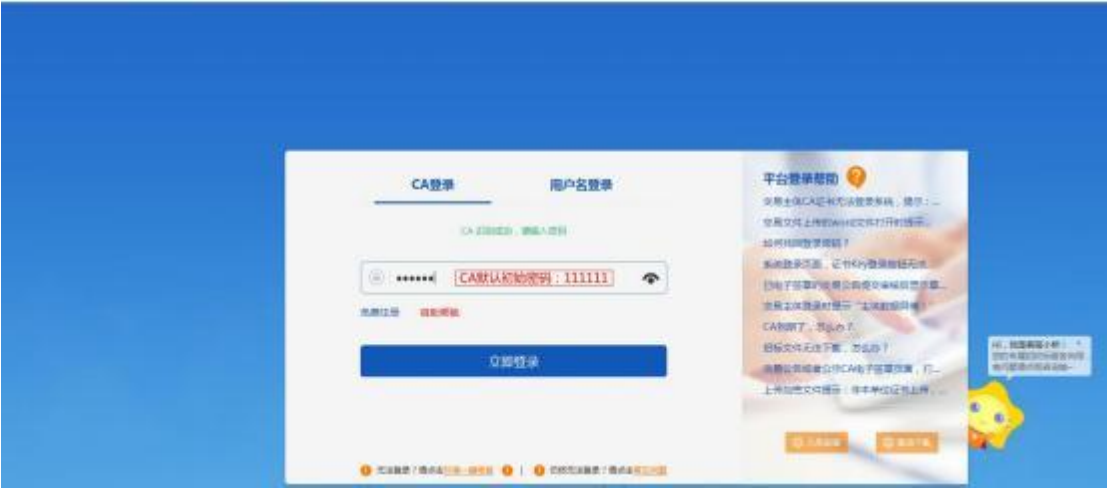

如果单位主体为多种身份类型,请选择对应身份,点击后进入系统。

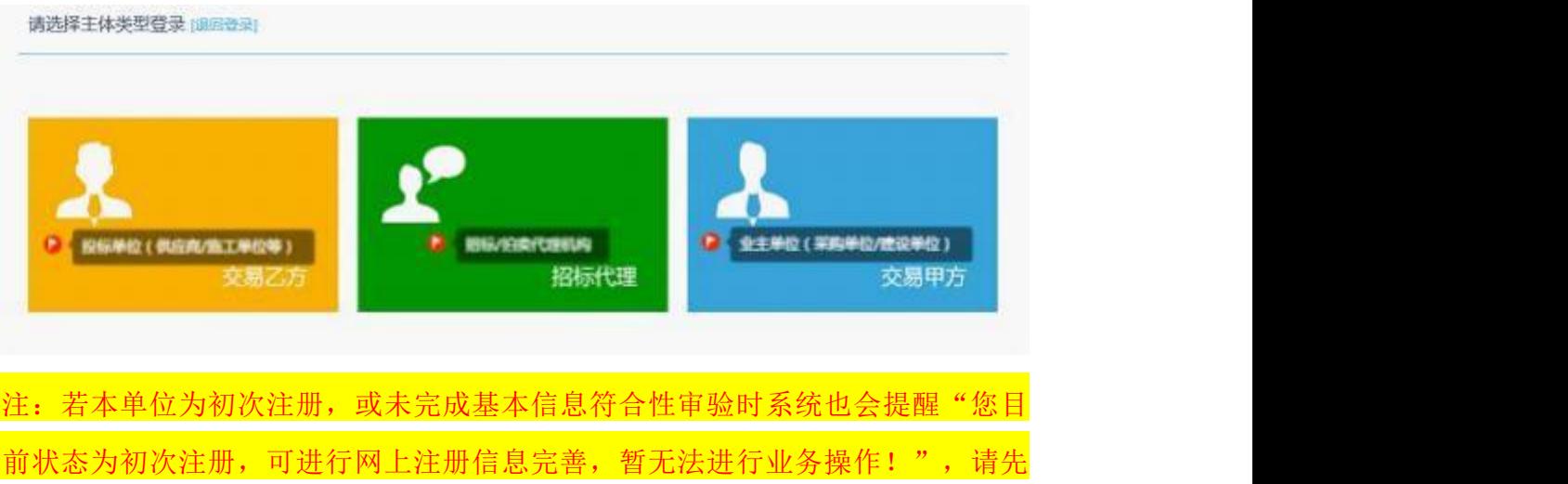

完成诚信库基本信息入库后再进行招投标业务。

### <span id="page-8-1"></span>**4.5**

4.5. 1 、基本信息填写:

一、进入界面:

进入交易主体信息库管理,点击左侧栏列表,进入本单位基本信息、职业人 员等信息界面。

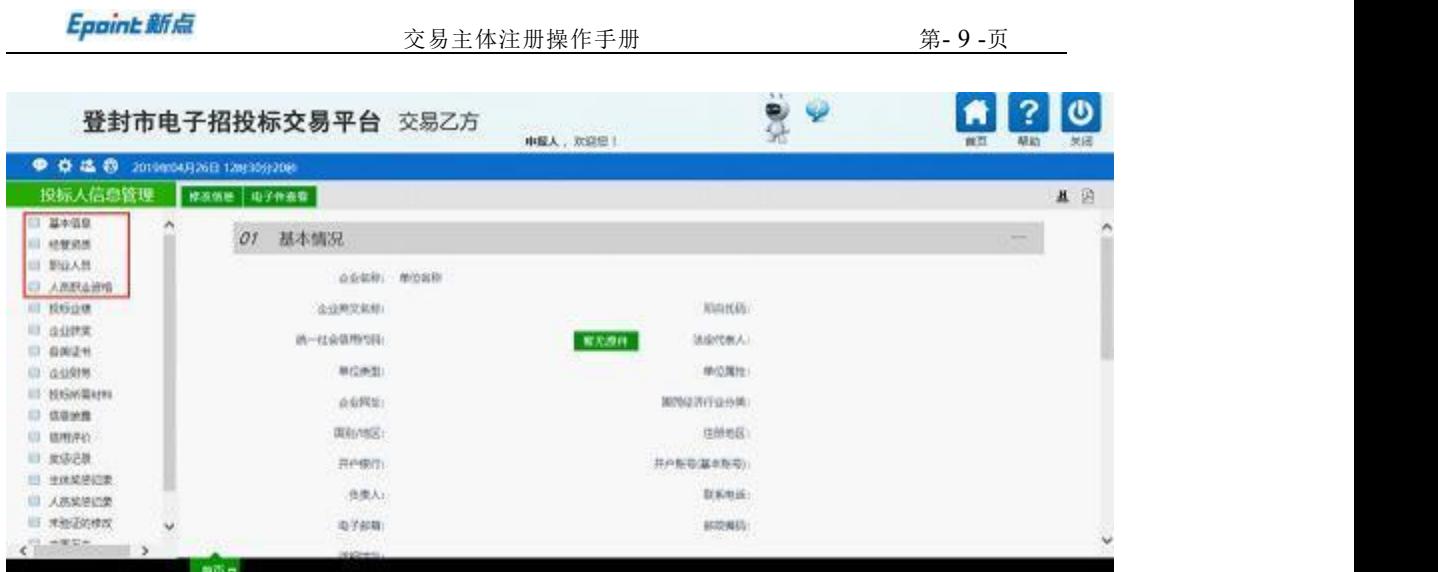

- 二、填写完善基本信息:
- (1) 点击【修改信息】完善企业的相关信息,进入可编辑状态;
- (2) 填写完善所有信息后,点击【修改保存】如下图所示:

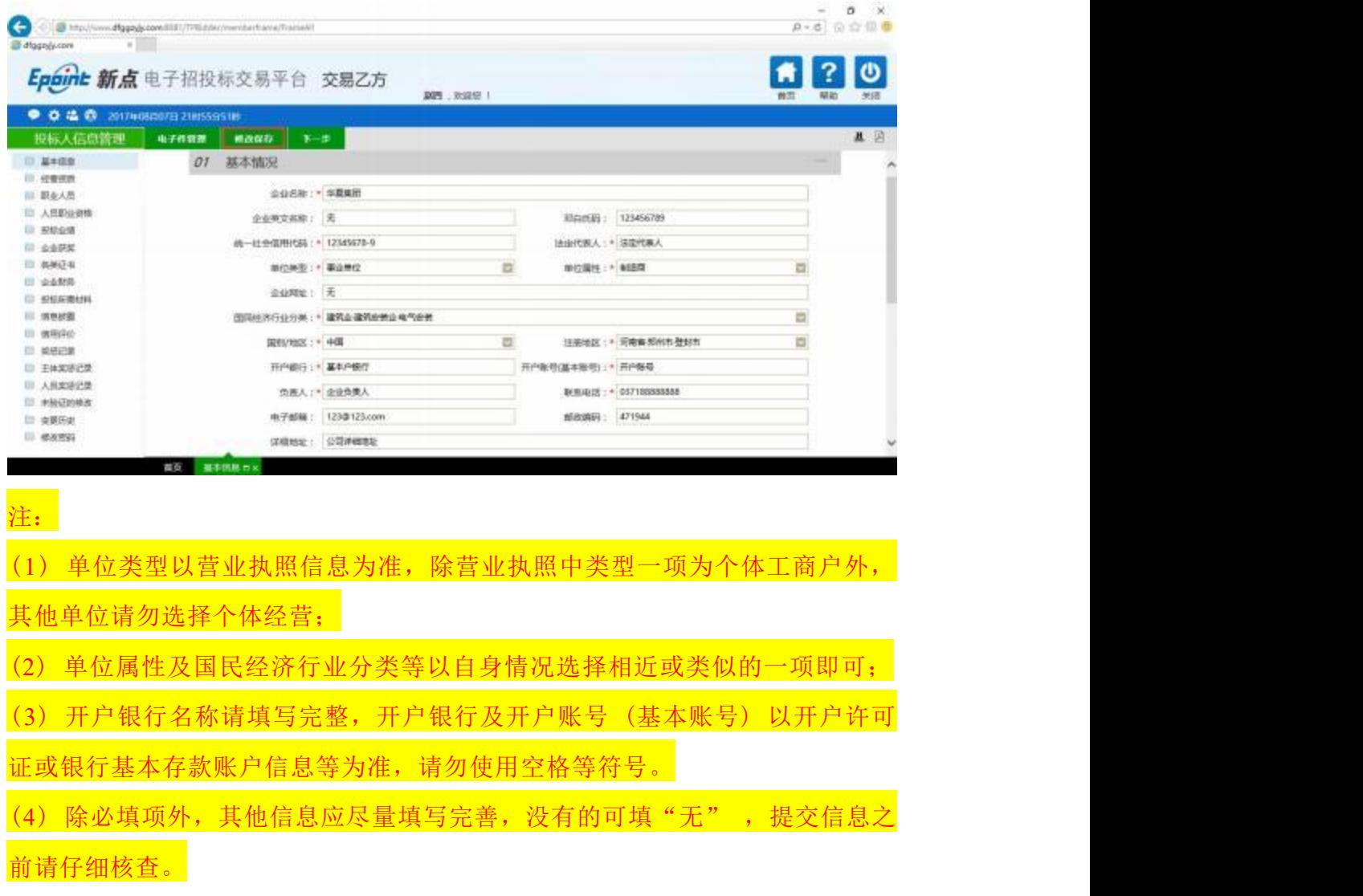

4.5.2 、上传电子扫描件:

一、进入界面:点击【电子件管理】会弹出电子件列表,

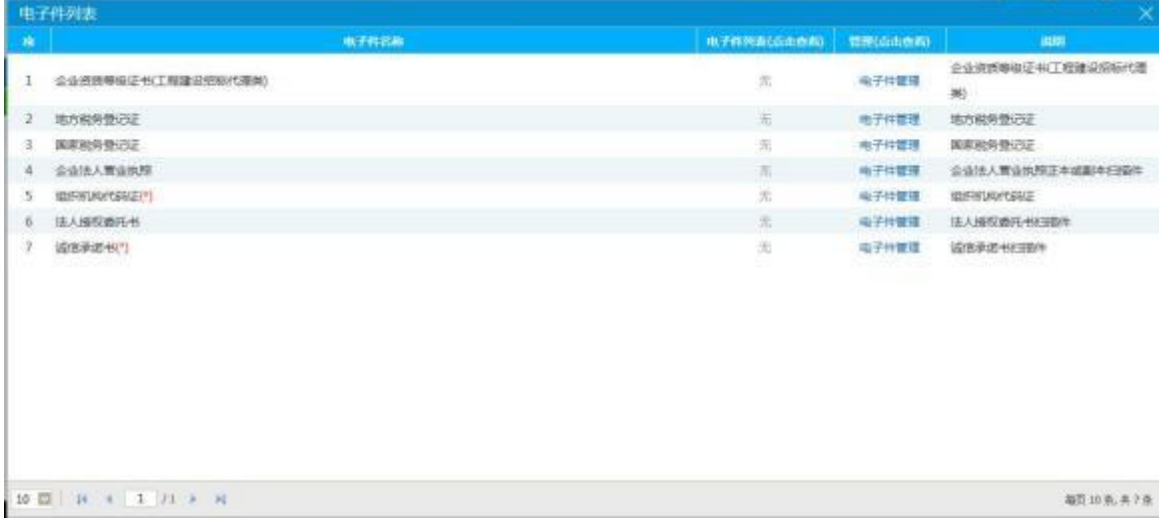

二、上传附件:在电子件列表上点击【电子件管理】,点击【选择文件

】, 将 PDF 版电子件上传,

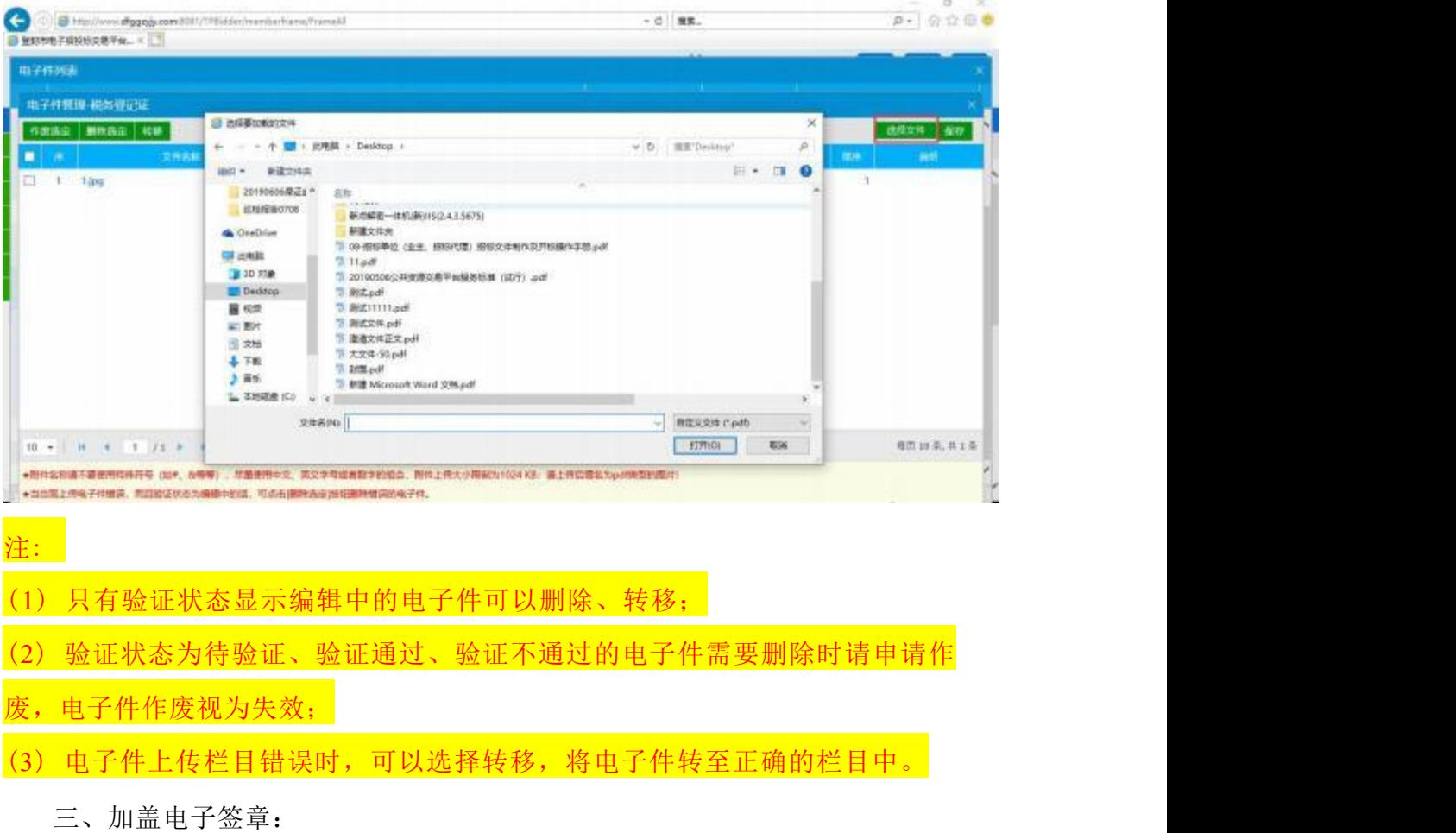

交易主体注册操作手册

点击电子件名称,弹窗选择签章方式:支持手机标证通扫码签章和插入CA锁签 章;

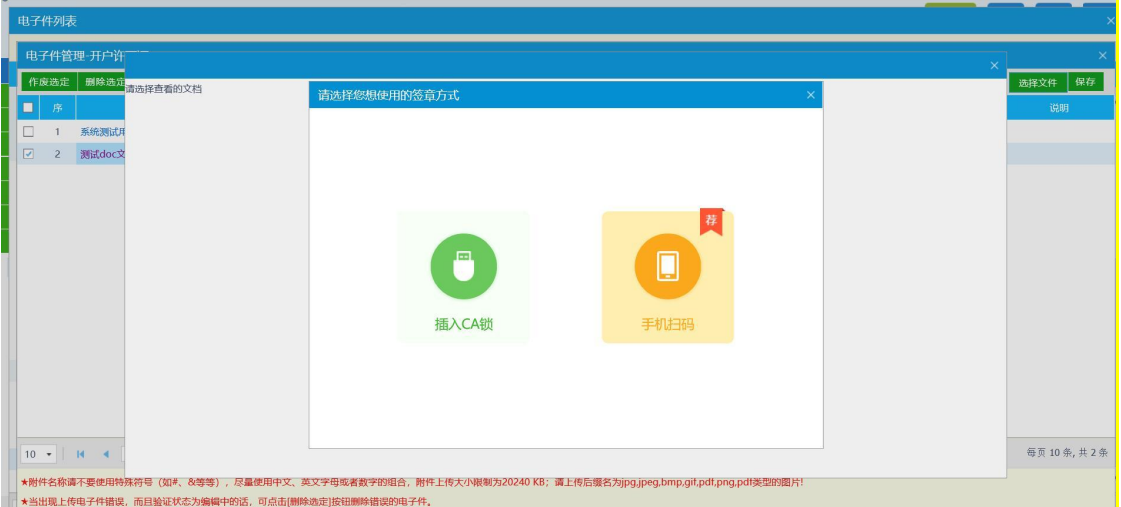

①签章方式1:手机标证通扫码签章

选择【手机扫码】进入文件预览页面,点击左上角的签章按钮 うちのう きょうかい しょうかい しんしょう しんしゅう しょうかい しゅうしょく

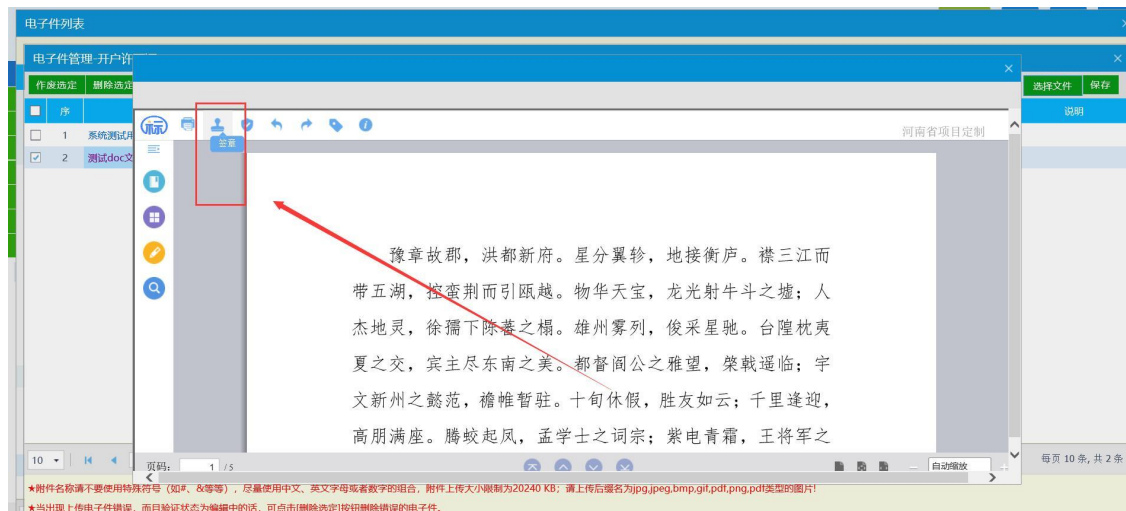

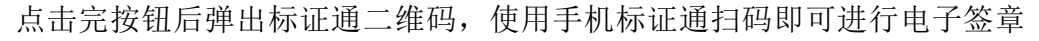

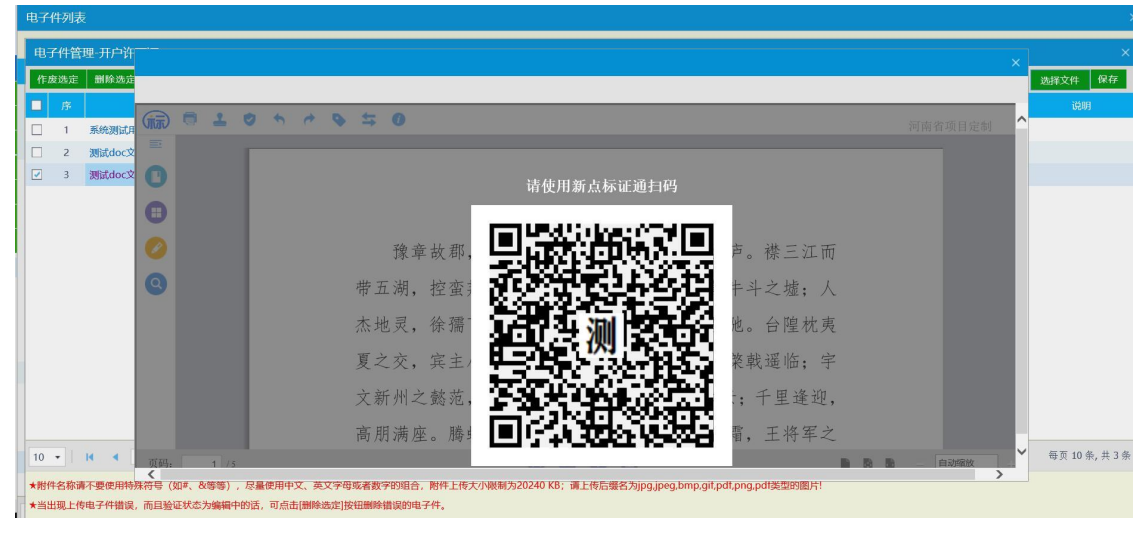

交易主体注册操作手册

②签章方式2:插入CA锁签章

选择【插入CA锁签章】进入文件预览页面,点击左上角的签章按钮 - 进行电 子签章

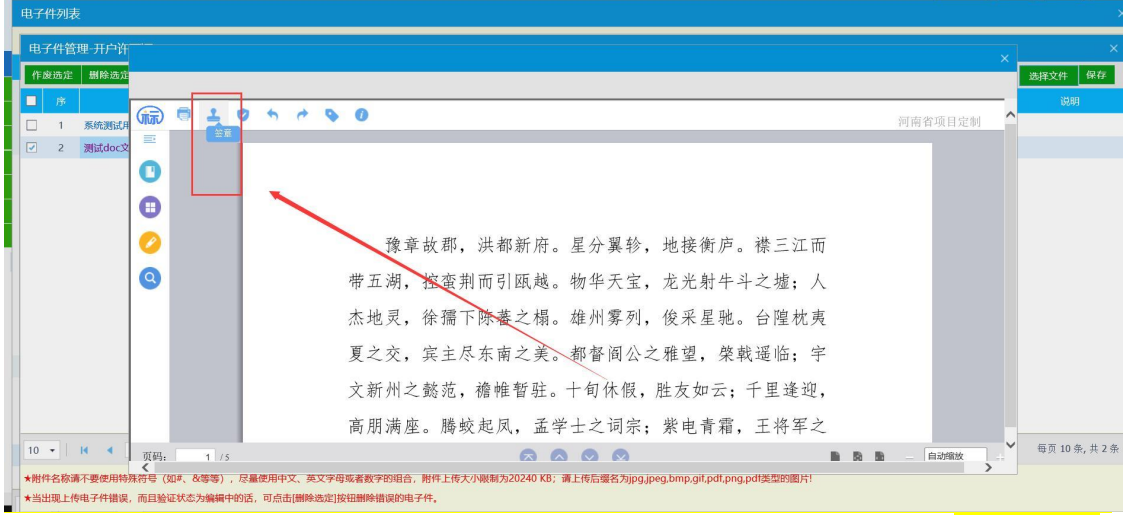

点完按钮后会弹出CA 证书密码窗口,输入密码即可进行电子签章; (CA 证书

#### 默认初始密码: 111111)

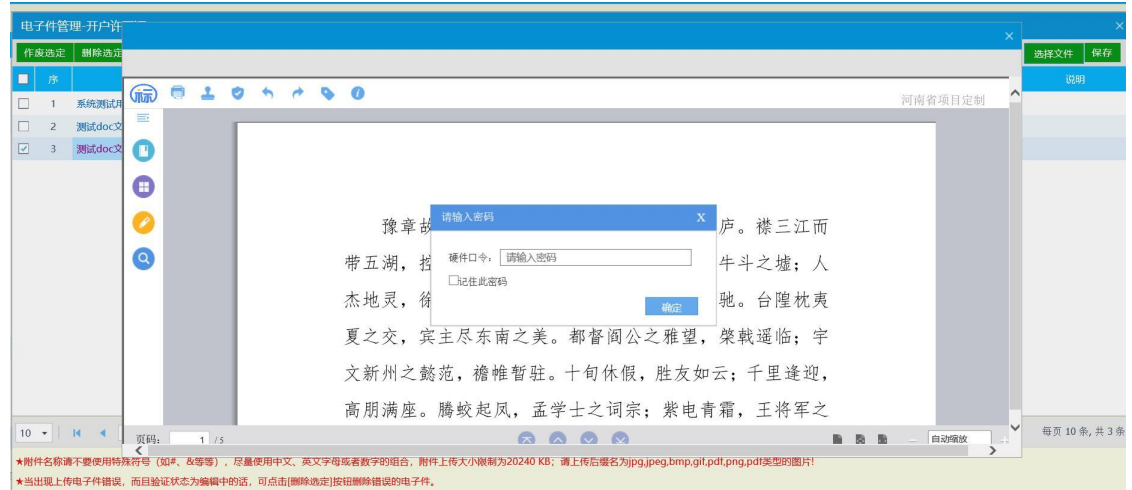

所有签章都签章完毕后,点击右上角【×】关闭当前页面即可。

注:(1)点击页面右上角【X】关闭当前页面后,无法在该电子件上再加盖其他电子 签章,因此电子件要加盖多个电子印章时,请在所有电子签章加盖完成后再关 闭当前页面。

(2) CA 证书中,单位证书是电子公章;法人证书是法人手写签字电子章。

4.5.3 、提交诚信库信息:

(1) 基本信息填写完成后,点击【下一步】,确认信息填写无误之后,点击 【提交信息】。

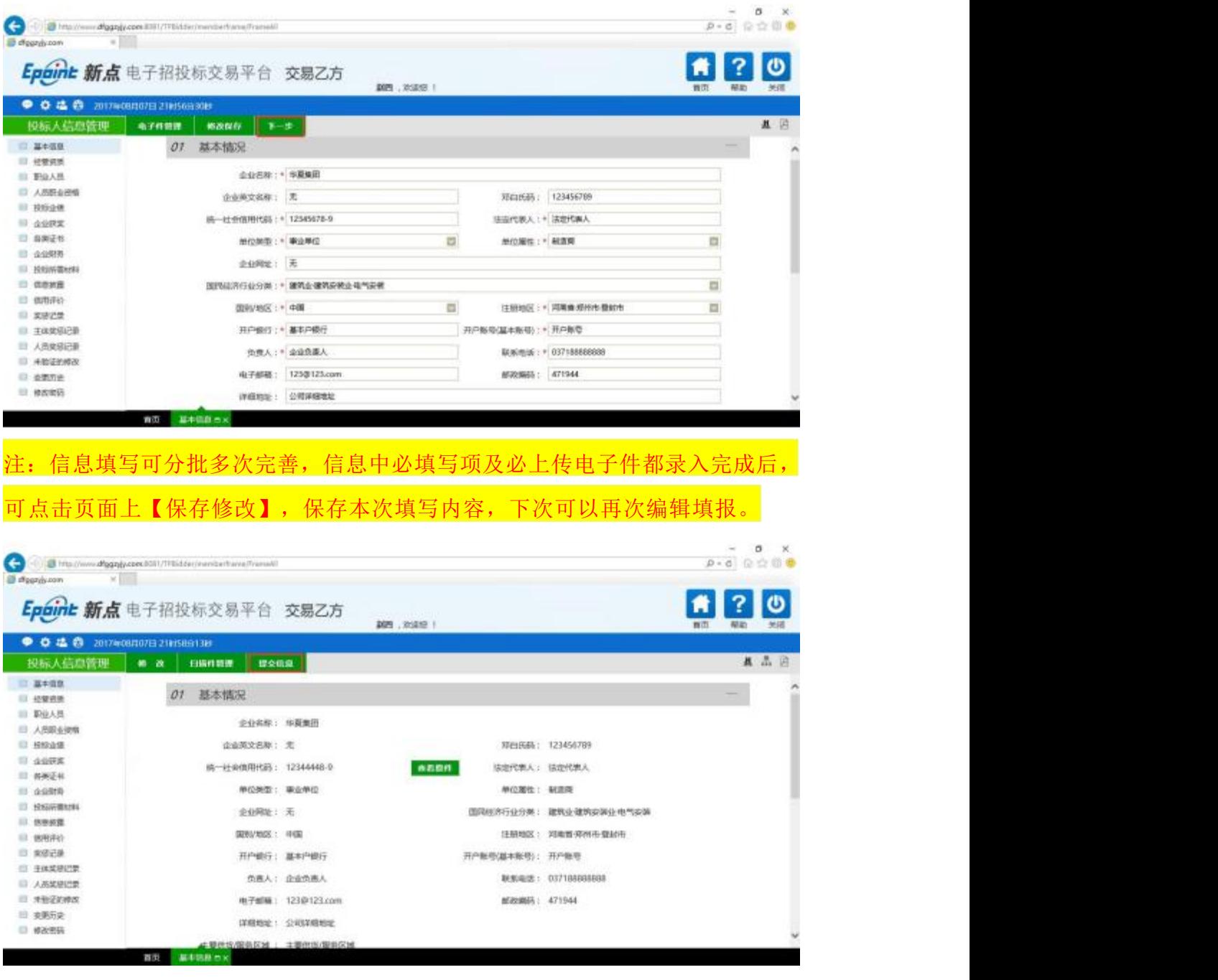

(2) 在弹出的输入意见界面上签署意见,点击【确认提交】。

**Epaint 新点** 

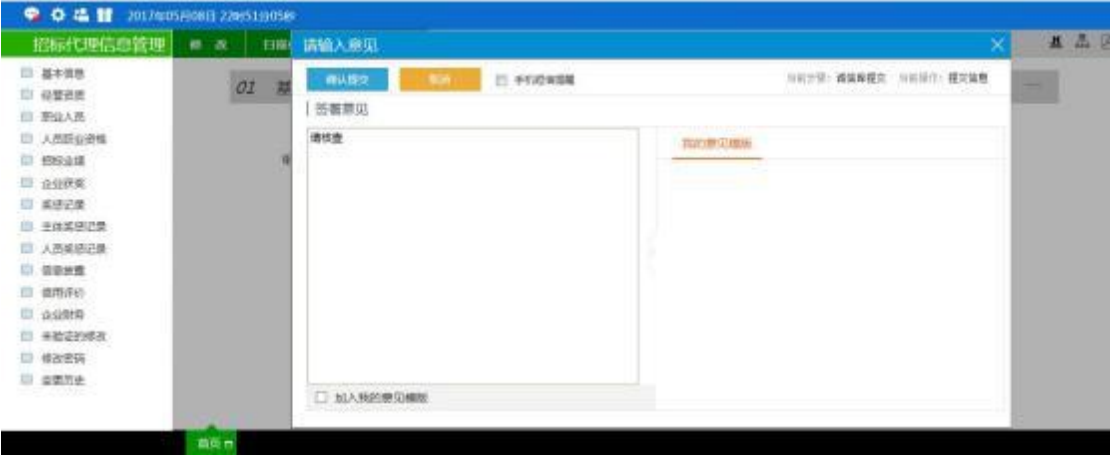

(3) 提交后界面显示为"待验证", 请等待交易中心符合性核验, 刷新页

面可自行查看核验状态。

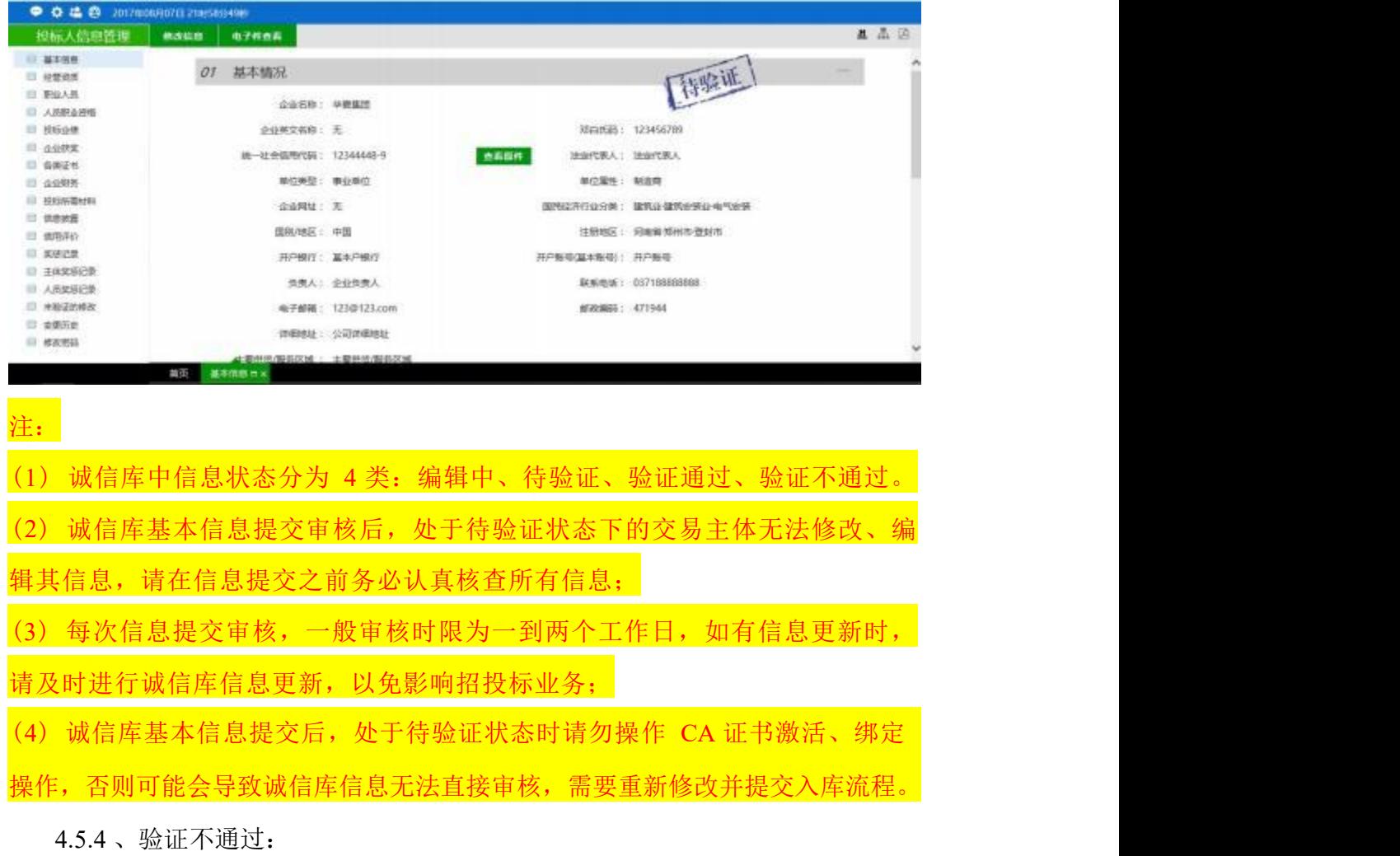

若系统页面出现"验证不通过"标记,可通过左上方灰色字体"您发送的待 办事宜被退回,点击查看原因"查看验证不通过原因。

注:审核不通过时,所有电子扫描件状态都会显示验证不通过,请按具体退回意

#### 见修改信息即可。

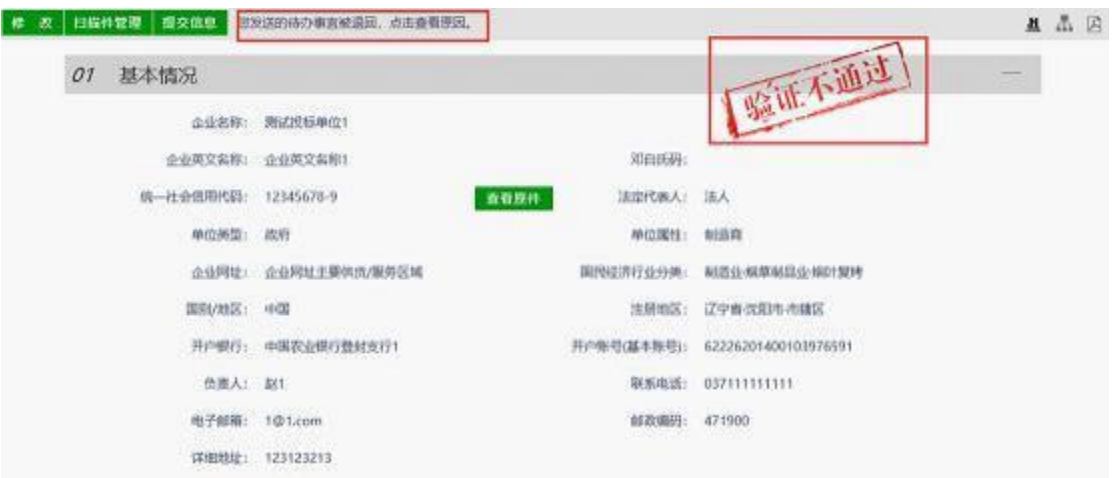

#### 4.5.5 、验证通过:

验证通过后,系统页面会出现"验证通过"标记,即可进行网上业务操作。 注:审核通过后,请先关闭系统后,重新使用CA 证书登录才可以参与招投标业 务。 (关闭所有浏览器页面后,重新打开即可重新使用CA 证书登录)

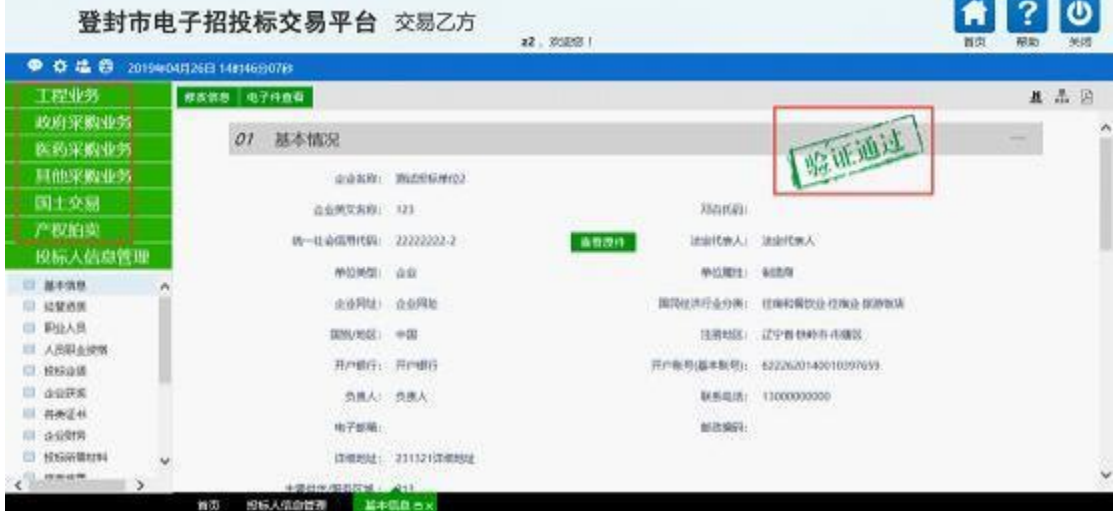

4.5.6 、其它信息:

录入流程与基本信息录入基本要求一致,但只需要上传电子扫描件即可,无格 式及电子签章要求,交易中心不再进行一致性验证,提交就验证通过。

注:工程建设项目,如需挑选项目负责人时请在诚信库职业人员中录入项目经理 信息。 (详见 4.6.6 诚信库职业人员电子件必上传项)

### <span id="page-15-0"></span>**4.6**

交易主体诚信库入库流程已基本实现全程无纸化和网上办理,无需纸质版

资料及到现场审核。

#### 4.6.1、投标单位基本信息电子件必上传项:

- ( 一) 营业执照
- (二) 法人身份证
- (三) 入库申请表 (内容不能手写,[点击下载](http://www.dfggzyjy.com/uploadfile/45199d93-7c6d-49a7-a72e-d6c35bbb7aec/%E7%99%BB%E5%B0%81%E5%B8%82%E5%85%AC%E5%85%B1%E8%B5%84%E6%BA%90%E7%94%B5%E5%AD%90%E4%BA%A4%E6%98%93%E5%B9%B3%E5%8F%B0%E8%AF%9A%E4%BF%A1%E5%BA%93%E5%85%A5%E5%BA%93%E7%94%B3%E8%AF%B7%E8%A1%A8.doc))
- (四) 事前信用承诺 ([点击下载](登封市公共资源交易事前信用承诺书（投标单位范本）.docx))
- (五) 开户许可证 (或基本存款银行账户信息)

#### 4.6.2、招标代理机构基本信息电子件必上传项:

- ( 一) 营业执照
- (二) 法人身份证
- (三) 入库申请表 (内容不能手写,[点击下载](http://www.dfggzyjy.com/uploadfile/45199d93-7c6d-49a7-a72e-d6c35bbb7aec/%E7%99%BB%E5%B0%81%E5%B8%82%E5%85%AC%E5%85%B1%E8%B5%84%E6%BA%90%E7%94%B5%E5%AD%90%E4%BA%A4%E6%98%93%E5%B9%B3%E5%8F%B0%E8%AF%9A%E4%BF%A1%E5%BA%93%E5%85%A5%E5%BA%93%E7%94%B3%E8%AF%B7%E8%A1%A8.doc))
- (四) 事前信用承诺 ([点击下载](登封市公共资源交易事前信用承诺书（招标代理机构范本）.docx))
- (五) 开户许可证 (或基本存款账户信息)
- (六) 政府采购备案证明 (详见 7.3 政府采购备案说明)

#### 4.6.3、业主单位基本信息电子件必上传项:

- ( 一) 营业执照
- (二) 法人身份证
- (三) 入库申请表 (内容不能手写,[点击下载](http://www.dfggzyjy.com/uploadfile/45199d93-7c6d-49a7-a72e-d6c35bbb7aec/%E7%99%BB%E5%B0%81%E5%B8%82%E5%85%AC%E5%85%B1%E8%B5%84%E6%BA%90%E7%94%B5%E5%AD%90%E4%BA%A4%E6%98%93%E5%B9%B3%E5%8F%B0%E8%AF%9A%E4%BF%A1%E5%BA%93%E5%85%A5%E5%BA%93%E7%94%B3%E8%AF%B7%E8%A1%A8.doc))
- (四) 诚信承诺书 ([点击下载](诚信承诺书（招标人范本）.doc))

- (1) 所有电子件必须以 PDF 格式上传;
- (2) 基本信息中所有电子件必须加盖电子公章 (即CA 证书签章) ;
- (3) 入库申请表内容不能手写,必须有法人签字或盖章;
- (4) 事前信用承诺公示,请使用登封市公共资源交易中心模板;
- (5) 招标代理机构政府采购备案证明,即在河南政府采购网的信息备案的截
- (详见 7.3 政府采购备案说明) ;
- (6) 请仔细填写并核对开户银行及开户账号,以免影响投标保证金缴纳及退回;

(7) 交易主体基本信息变更,应更新相关基本信息和电子件,以免影响进行 投标业务;

(8) 诚信库基本信息提交后,处于待验证状态时请勿操作 CA 证书,否则可

<sup>:</sup> Participants 注:

#### 会导致诚信库信息无法审核。

#### 4.6.4、仅参加产权交易类业务的竞买人诚信库入库须知:

主体注册时仅以竞买人身份入库的,不必办理 CA 证书,请完善诚信库信息并 上传以下电子件即可:

- ( 一) 营业执照
- (二) 法人身份证
- (三) 事前信用承诺书 ([点击下载](http://www.dfggzyjy.com/uploadfile/45199d93-7c6d-49a7-a72e-d6c35bbb7aec/%E7%99%BB%E5%B0%81%E5%B8%82%E5%85%AC%E5%85%B1%E8%B5%84%E6%BA%90%E4%BA%A4%E6%98%93%E4%BA%8B%E5%89%8D%E4%BF%A1%E7%94%A8%E6%89%BF%E8%AF%BA%E4%B9%A6%EF%BC%88%E6%8A%95%E6%A0%87%E5%8D%95%E4%BD%8D%E8%8C%83%E6%9C%AC%EF%BC%89.docx))
- (四) 入库申请表 (内容不能手写,[点击下载](http://www.dfggzyjy.com/uploadfile/45199d93-7c6d-49a7-a72e-d6c35bbb7aec/%E7%99%BB%E5%B0%81%E5%B8%82%E5%85%AC%E5%85%B1%E8%B5%84%E6%BA%90%E7%94%B5%E5%AD%90%E4%BA%A4%E6%98%93%E5%B9%B3%E5%8F%B0%E8%AF%9A%E4%BF%A1%E5%BA%93%E5%85%A5%E5%BA%93%E7%94%B3%E8%AF%B7%E8%A1%A8.doc))

 $\overline{\mathbf{r}}$  . The contract of the contract of  $\overline{\mathbf{r}}$  ,  $\overline{\mathbf{r}}$  ,  $\overline{\mathbf{r}}$  ,  $\overline{\mathbf{r}}$ 

(1) 已办理过 CA 证书的交易主体参与产权交易业务的,请按一般交易主体诚

信库入库要求完善信息并上传电子件;

(2) 仅以竞买人入库后,后期可自行新增其他投标身份,并办理 CA 证书。 (操 作说明详见《交易主体诚信库入库指南》五、主体类型修改)

#### 4.6.5、交易主体以自然人身份在诚信库入库须知:

主体注册时以自然人身份入库的,不必办理 CA 证书,请完善诚信库基本信息 并上传以下电子件即可:

- ( 一) 自然人身份证
- (二) 自然人诚信承诺书 (无需公示,[点击下载](http://www.dfggzyjy.com/uploadfile/45199d93-7c6d-49a7-a72e-d6c35bbb7aec/%E8%AF%9A%E4%BF%A1%E6%89%BF%E8%AF%BA%E4%B9%A6%EF%BC%88%E6%8B%9B%E6%A0%87%E4%BA%BA%E8%8C%83%E6%9C%AC%EF%BC%89.doc))

 $\overline{\mathbf{r}}$  . The contract of the contract of  $\overline{\mathbf{r}}$  ,  $\overline{\mathbf{r}}$  ,  $\overline{\mathbf{r}}$  ,  $\overline{\mathbf{r}}$ 

- (1) 自然人不能与其他类型同时注册;
- (2) 交易主体诚信库中自然人身份证号具有唯一性。

#### 4.6.6、诚信库职业人员电子件必上传项:

- ( 一) 照片
- (二) 身份证
- (三) 社保缴费凭证 (近三个月内)
- (四) 劳动合同

 $\overline{\mathbf{r}}$ : The contract of  $\overline{\mathbf{r}}$  is the contract of  $\overline{\mathbf{r}}$  is the contract of  $\overline{\mathbf{r}}$ 

- (1) 职业人员应在左侧栏——职业人员中上传相关信息;
- (2) 职业人员相关电子件上传无需加盖电子公章;

(3) 招标代理公司应入库五个以上职业人员,其中应包括一名业务负责人;

(4) 工程建设类项目,根据项目公告要求,决定是否需要录入业务负责人信息;

(5) 业务负责人除以上必要电子件外应上传相关执业资质 (或任职函等,例如:

XXX 公司任命/指定 XX 为该公司XX 业务负责人等) ;

(6) 各地社保部门出具的缴费记录为有效凭证 (例如: 由社保部门出具的个人 社保查询电子单据等) 。

### <span id="page-18-0"></span>五、 主体类型修改

### <span id="page-18-1"></span>**5.1**

5. 1. 1 、进入"主体类型修改"界面:

进入交易主体系统后, 在左侧栏"交易主体信息库管理"中点击"主体类型 修改"页面:

5. 1.2 、修改主体身份类型信息:

在用户类型一项中,勾选需要的主体身份类型后,点击页面左上角【添加保 存】按钮,即可完成主体类型新增或者修改。

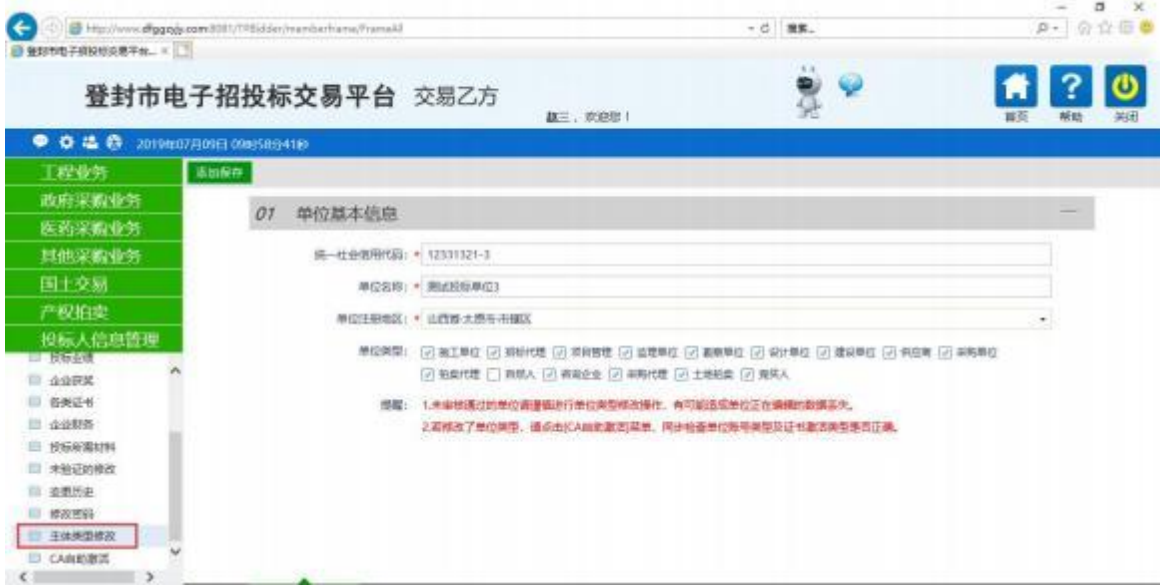

### <span id="page-18-2"></span>**5.2 CA**

已办理 CA 证书的交易主体,在新增或修改主体身份类型后,需要重新绑定 CA 证书中的交易主体身份。

操作步骤如下:

- (1) 点击"CA 自助激活"进入页面;
- (2) 在"02 证书信息"下方一栏中,点击【修改信息】下的"铅笔"按钮;
- (3) 在"用户类型"选项中,勾选全部主体身份类型;

(4) 保持 CA 证书插入状态,点击【修改】,即可完成 CA 证书与新身份类 型绑定。

注:诚信库基本信息提交后,基本信息处于待验证状态时,请勿操作 CA 证书(如 绑定、激活等) ,否则可能会导致诚信库信息无法审核。

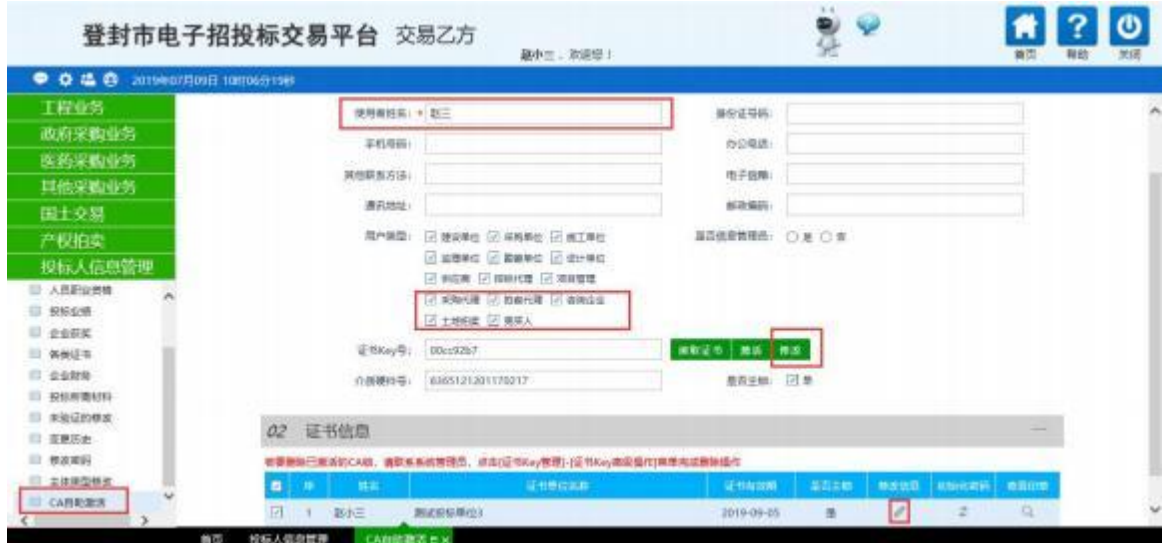

## <span id="page-19-0"></span>六、信息变更

### **6.1**

6. 1. 1 、进入修改页面:

登录交易主体系统后,进入"主体信息库管理",点击【修改】,进入可编 辑状态。

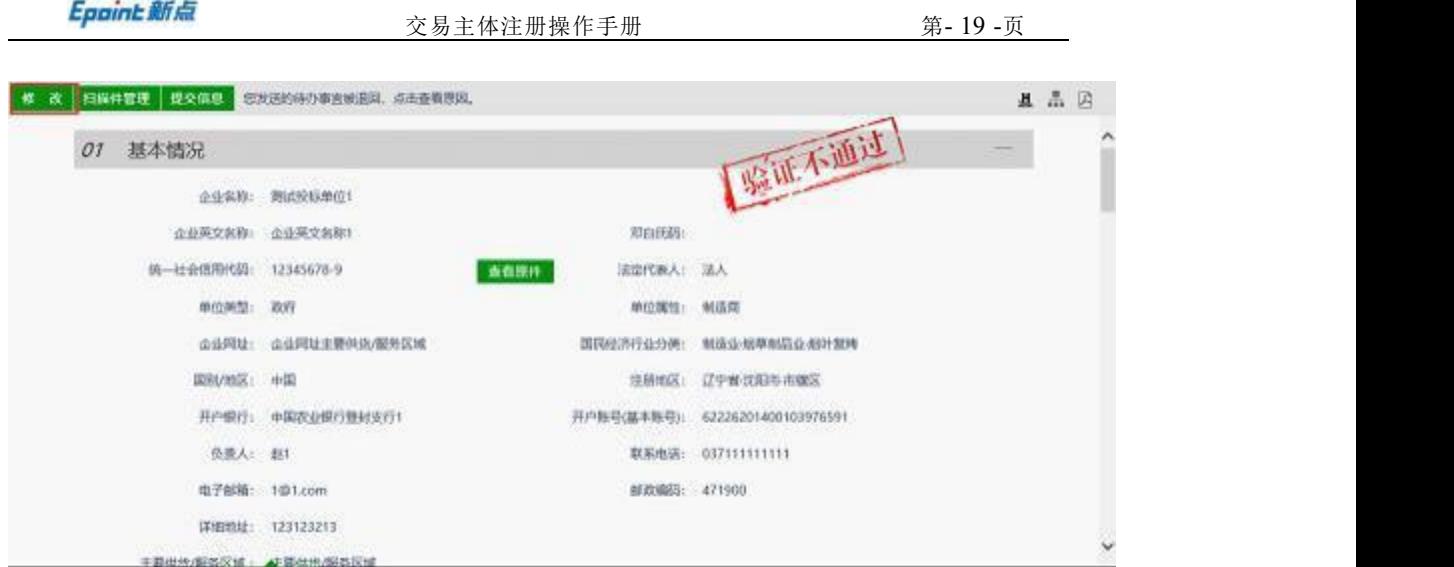

6. 1.2 、基本信息修改:

根据实际情况修改并填写需变更的信息 (如图所示是法人信息和联系人信息

进行变更) 。

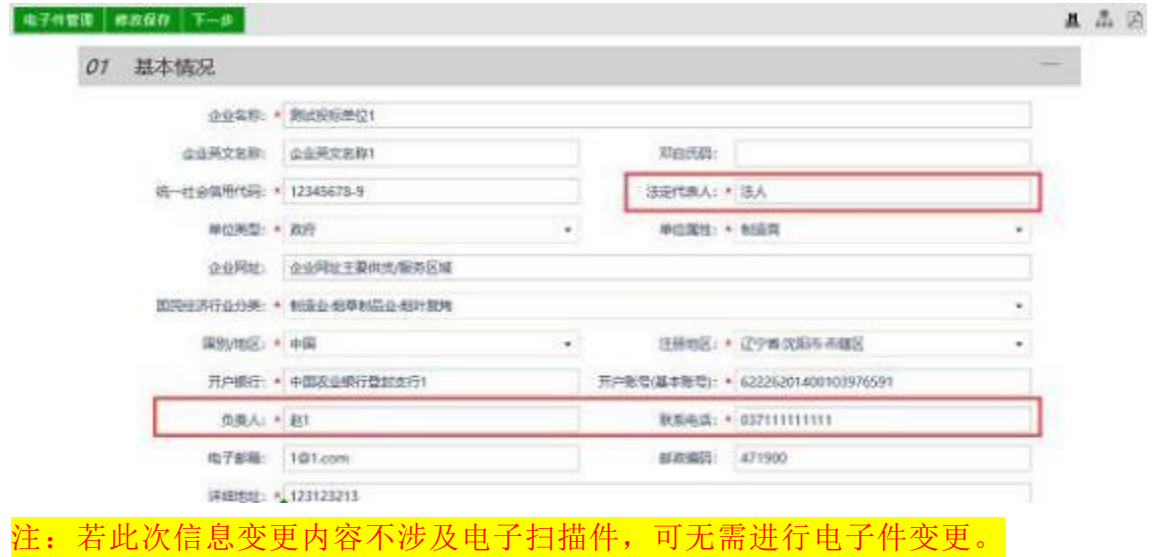

6. 1.3 、电子扫描件变更:

(1) 更新电子件:点击左上角【电子件管理】 ,上传并更新相关电子扫描 件信息,

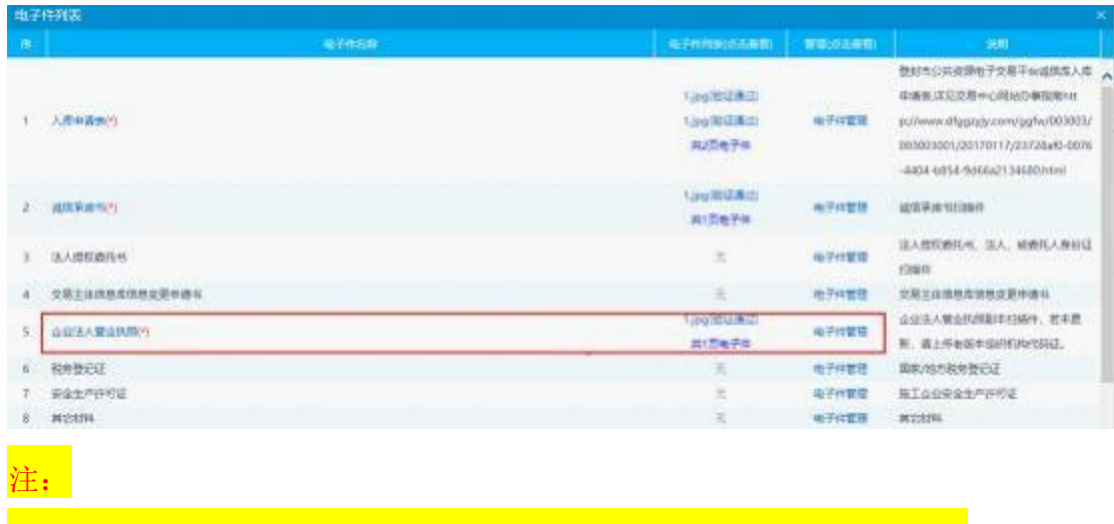

(1) 上传电子扫描件的具体操作步骤,详见 4.5.2 上传电子扫描件;

(2) 需对本次信息变更所涉及的所有相关电子件更新,例如法人变更时所有包 含法人信息内容的电子件都应更新等。

(2) 作废电子件:对涉及信息变更的原扫描件可选择【作废选定】,进行 作废。

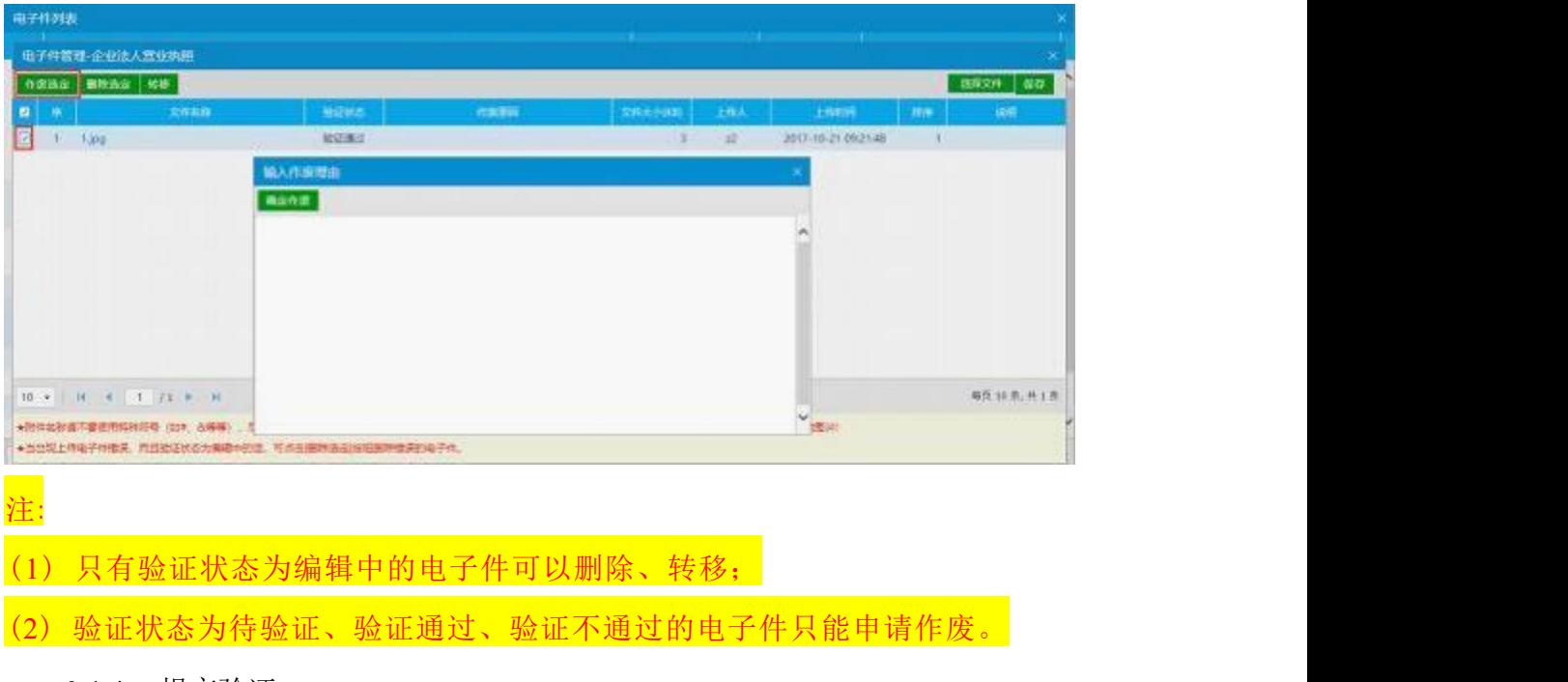

6. 1.4 、提交验证:

(1) 确定信息修改及扫描件变动都完成后,在"基本信息"页面先点击【下 一步】,再点击【提交信息】。

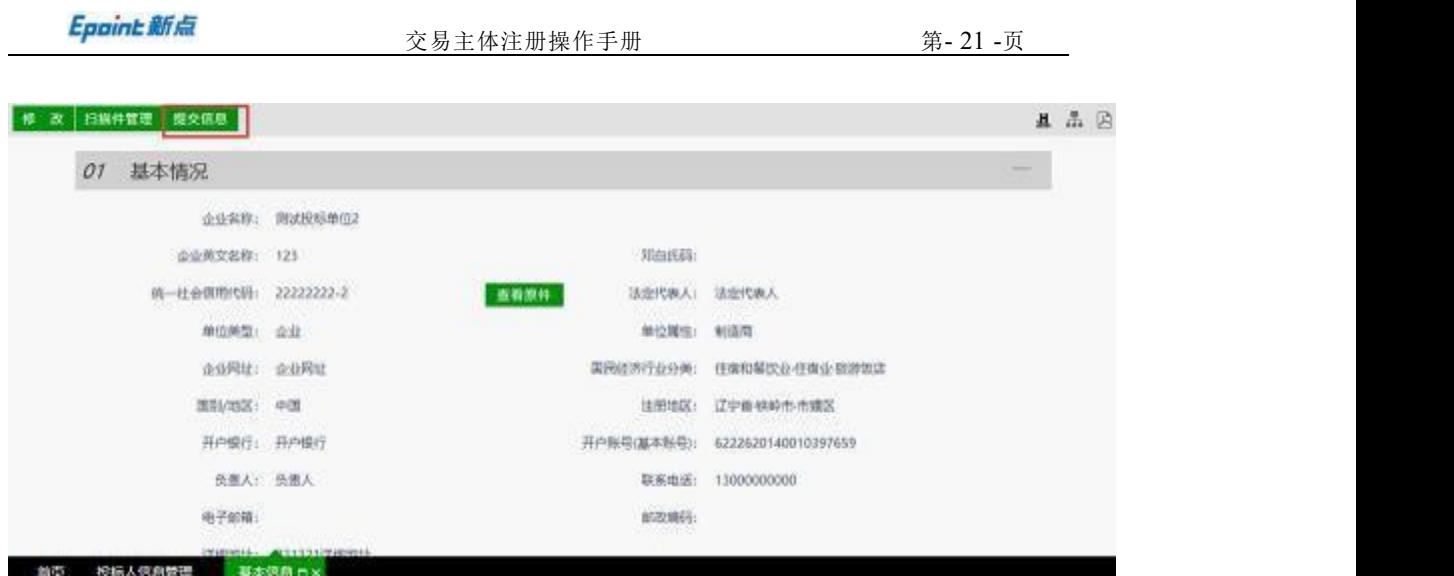

(2) 填写变更事项:

提交信息时,请在意见界面上输入本次变更信息的具体事项,以便审核人员 查看(如:变更法人,原法人 XX 变更为 XXX),点击【确认提交】。

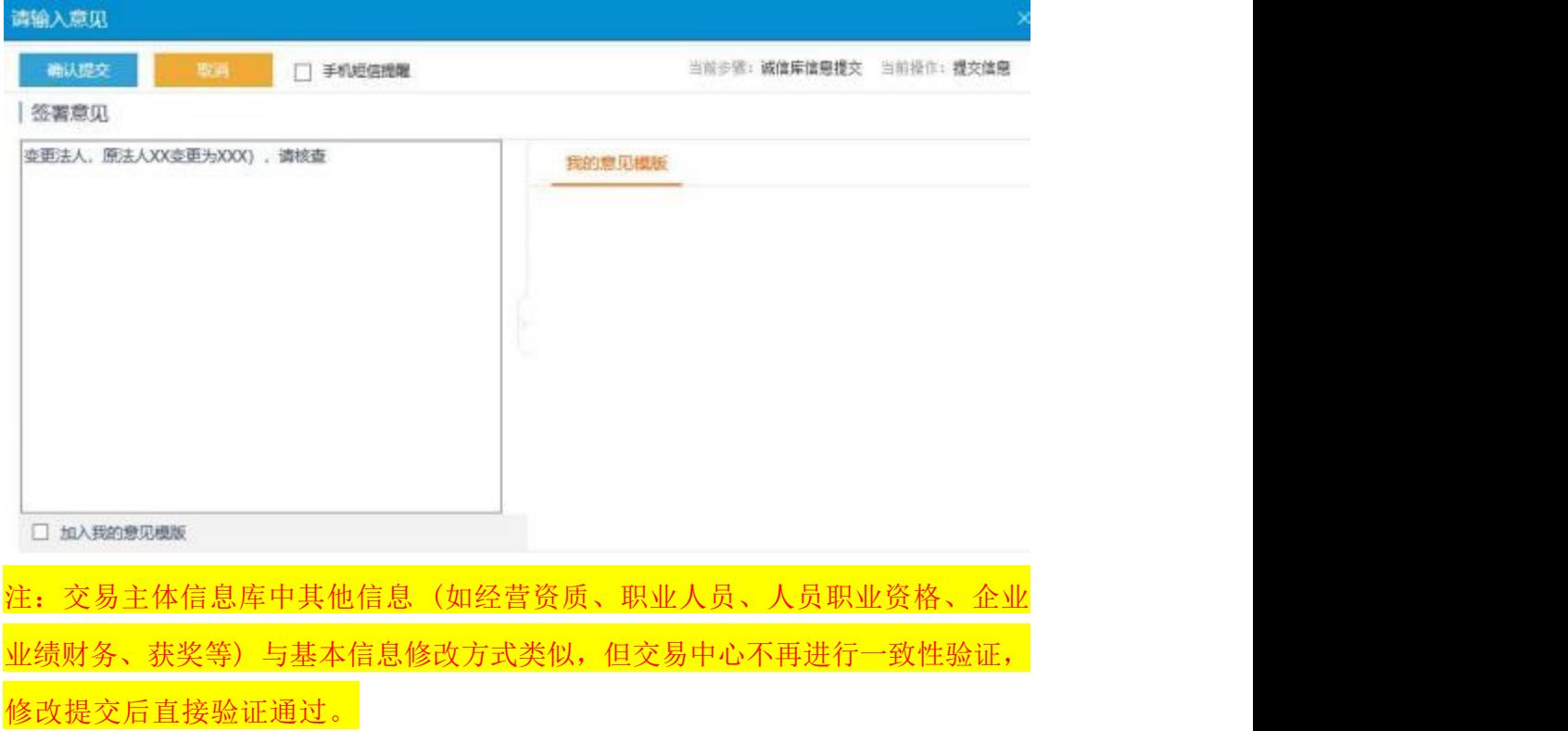

### <span id="page-22-0"></span>**6.2**

公司名称及统一社会信用代码变更流程

(1) 在诚信库中先登录并修改公司名称及统一社会信用代码, <mark>修改保存后不</mark>

能提交! (需要先更新 CA 证书信息)

(2) 携带变更 CA 证书的纸质资料,到 CA 证书办理窗口变更 CA 证书信息 ;

(3)CA 证书的信息变更完成后,登录诚信库变更其他相关信息并上传电子件

 $\overline{\mathbf{r}}$ : The contract of  $\overline{\mathbf{r}}$  is the contract of  $\overline{\mathbf{r}}$  is the contract of  $\overline{\mathbf{r}}$ 

(1) 诚信库中公司名称与统一社会信用代码均具有唯一性,单位名称变更后 需要在原主体信息基础上变更信息,不能重复注册!

(2) 重复注册会导致信息占用无法录入;

 $\bullet$ 

解决办法:

在新注册的主体信息页面中,将单位名称及统一社会信用代码修改为错误信 息,解除信息占用状态 (例如:在单位名称后添加 123 ,修改统一社会信用代码 格式如:12345678-9) ,再登录原主体信息页面上修改并更新信息。

<span id="page-23-0"></span>(3) 诚信库其他基本信息或电子件变更请及时更新,以免影响招投标业务

### <span id="page-23-1"></span>**6.3 CA**

除单位名称及统一社会信用代码变更外,单位签章及法人等 CA 证书相关信 息变更,应先到 CA 办理窗口现场办理。

注:具体详见登封市公共资源交易中心网站首页——公共服务——办事指南-《[登封市公共资源中心交易主体](http://www.dfggzyjy.com/ggfw/003003/003003001/20190517/45199d93-7c6d-49a7-a72e-d6c35bbb7aec.html) CA 办理指南》 [\(点击进入\)](http://www.dfggzyjy.com/ggfw/003003/003003001/20190517/45199d93-7c6d-49a7-a72e-d6c35bbb7aec.html)

#### <span id="page-23-2"></span>诚信库入库其他注意事项及说明  $+$ .

### <span id="page-23-3"></span>**7.1 CA**

(1) CA 证书办理、延期、解绑等相关业务,详见交易中心官网首页——公共 服务——《[登封市公共资源中心交易主体](http://www.dfggzyjy.com:8888/ggfw/003003/003003001/20170818/03b8899e-1787-4a14-986a-b5021da34536.html) CA 办理指南》 ([点击进入](http://www.dfggzyjy.com:8888/ggfw/003003/003003001/20170818/03b8899e-1787-4a14-986a-b5021da34536.html)), 或可电 话咨询信安 CA 客服热线:0371-96596;

(2) 办理过 CA 证书手续后,不能再使用【用户名登录】 (即账号密码登录) ;

(3) 办理过 CA 证书手续后,只有单位证书可以登录交易平台系统,法人 证 书不能用于登录,单位证书是电子公章,法人证书是法人电子手写签字章;

(4) CA 证书已实现河南省公共资源交易领域内互认互通;

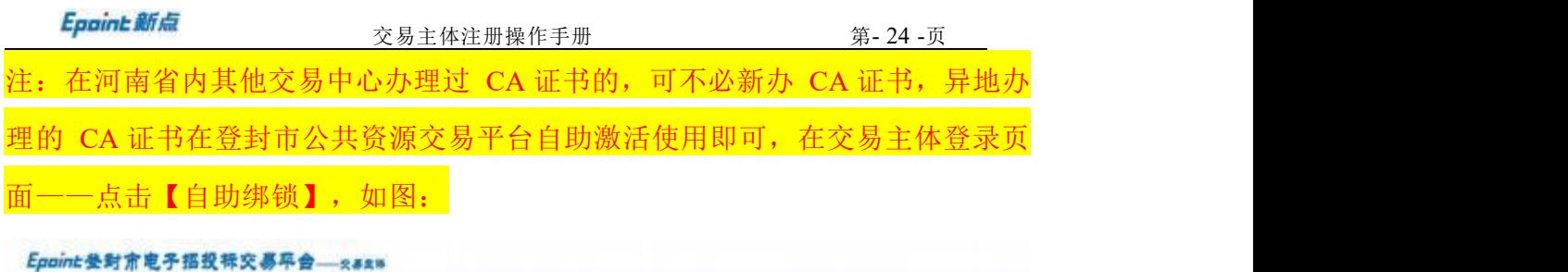

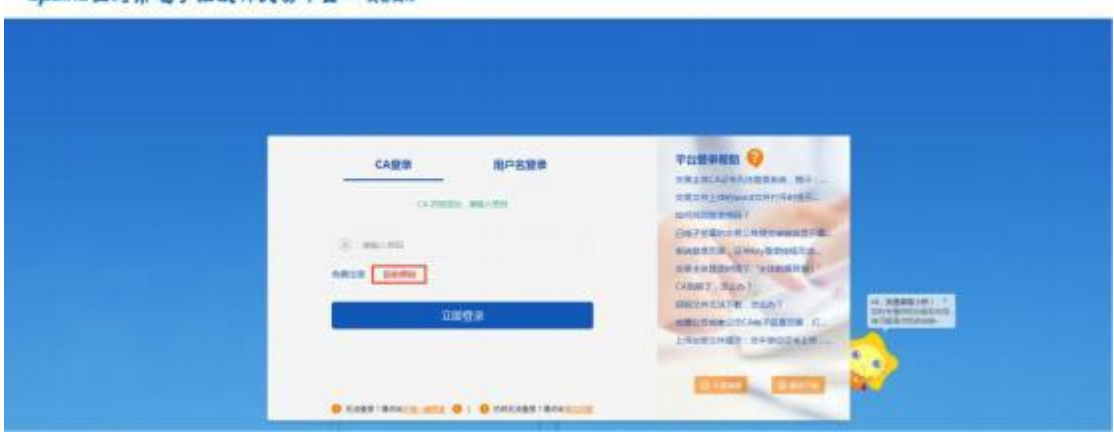

(5) 仅参加产权交易的竞买人及自然人无需办理 CA 证书,请妥善保管注 册 账号即可,当需要增加其他类型身份时,需要补办 CA 证书相关资料。

### <span id="page-24-0"></span>**7.2**

**招标代理公司**应在河南政府采购网进行信息备案并截图。

( 1 ) 在 河 南 政 府 采 购 网 , 采 购 代 理 机 构 信 息 备 案 界 面 上 (<http://www.hngp.gov.cn/henan/dljglist?appCode=H60&area=00390019>), 输入并 查询本公司名称;

(2) 点击本公司名称, 进入详情页面并截图上传至诚信库电子扫描件。

### <span id="page-24-1"></span>**7.3**

招标代理公司诚信库基本信息及有五名职业人员信息一级审核通过后, 即可办 理进场交易证。

( 一) 下载并填写完善《办理进场交易证汇总表》 ([点击下载](办理进场交易证人员汇总表.doc)) (或见官网-公共服务-下载专区-《办理进场交易证汇总表》) ;

(二) [纸质版一式两份\(加盖公章\)](mailto:进场交易人员证纸质版一式两份（需加盖公章，办证人员应为入库人员）送至交易中心受理科核查，并将电子版发送至交易中心受理科邮箱中（dfjyzxslk@163.com）。) 送至交易中心受理科核查;

(三) word 格式电子版发送至邮箱:dfjyzxslk@163.com。

注:请于项目开标前一周办理完毕,以免影响项目开标。